# **Paused Automation**

To avoid unnecessary high resource consumption, Structure moderates the generation time for every structure by limiting it to a fixed value. If a structure is not generated within the existing time limit, the generation process is paused, and the structure is marked as timed out.

When a structure times out, the generators stop working and all their content is removed, leaving only the structure's skeleton visible. A notification banner will appear above the structure, letting users know Automation is paused:

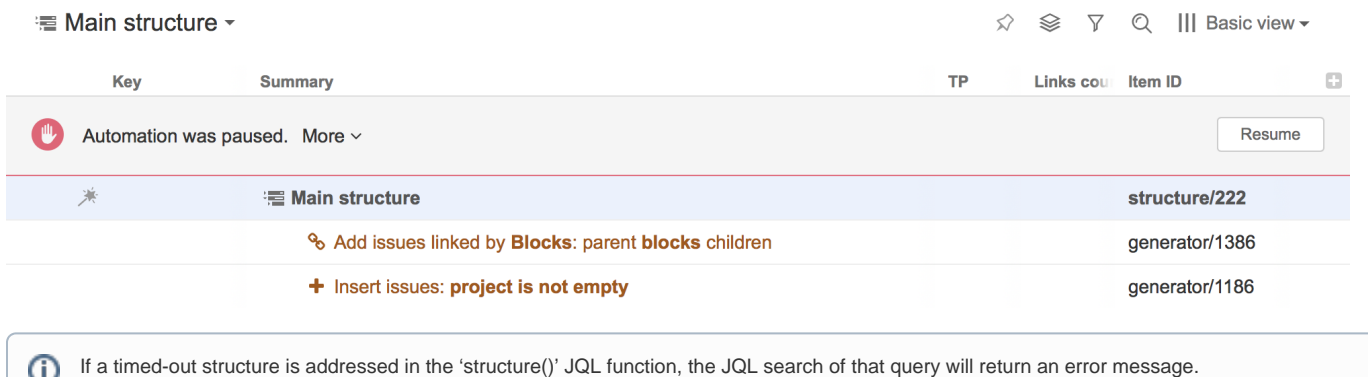

### Resuming Automation

To restore Automation, those generators that were unable to add their requested content in time must be deleted or edited. To find out which generators are working too slow, click **More** on the notification banner. Additional information will be shown, displaying the overall percentage of time that each generator took before Automation was paused. The highest number will indicate the slowest generator.

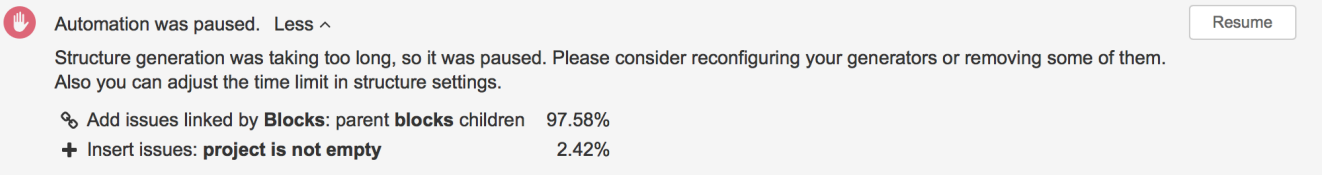

After a generator is deleted or edited, click **Resume** on the banner to resume Automation. If a structure still takes too long to generate, Automation will not be resumed and the notification banner will update the 'More' section with relevant percentages. More actions from a user will be required, until all of the existing generators will work within the time limit.

Deleting a generator from a structure doesn't resume Automation. You must first click the 'Resume' button. This allows you to perform multiple actions before resuming Automation.

When Automation is resumed successfully, the structure will be updated with content and the banner's message will be changed accordingly. At this point, you can close the banner.

Automation work was successfully resumed.

Close

## Changing the Allowed Generation Time for a Structure

If Automation is paused by a generator that you consider reasonably configured, you can increase the default time limit of 30 seconds and let the structure generate for a longer time period.

To edit the Automation time limit:

Ο

- 1. Go to **Structure** | **Manage Structures** in the Jira menu. Locate the structure you want to adjust (in most cases, this will be the Current Structure).
- 2. Click **Configure.**
- 3. Adjust the **Time limit** to the number of seconds you want Automation to wait before timing out.
- 4. Click **Update** to apply the new settings.

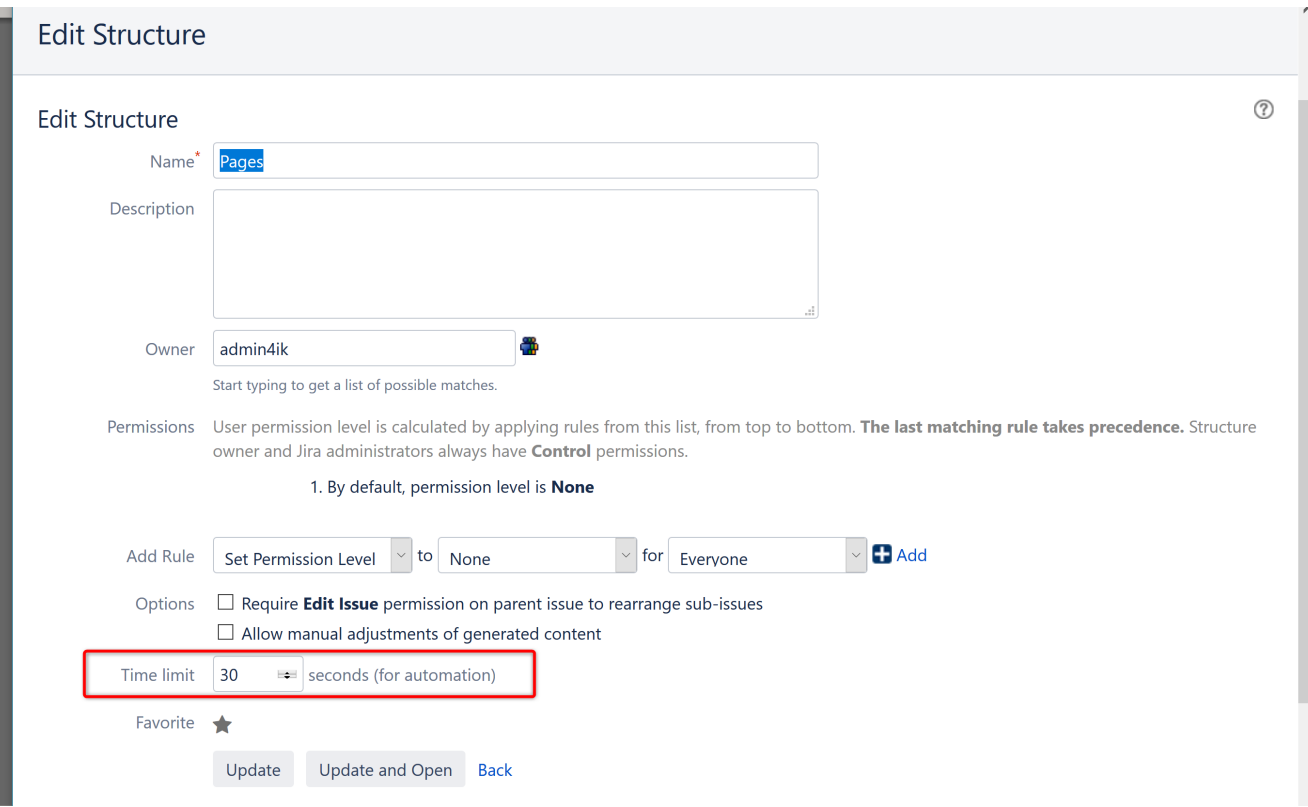

#### **Time Limit Guidelines**

When changing the **Time limit**, keep the following in mind:

- A generation time limit can't be less than 5 seconds or more than the system-wide hard limit
- Although the value is entered in seconds, the limit can be set to several minutes
- 'Control' structure permission is required to change the time limit

#### **Identifying a Paused Structure**

If Automation is paused in a structure, the **AUTOMATION PAUSED** indicator will appear next to the structure's name on the Manage Structures screen.

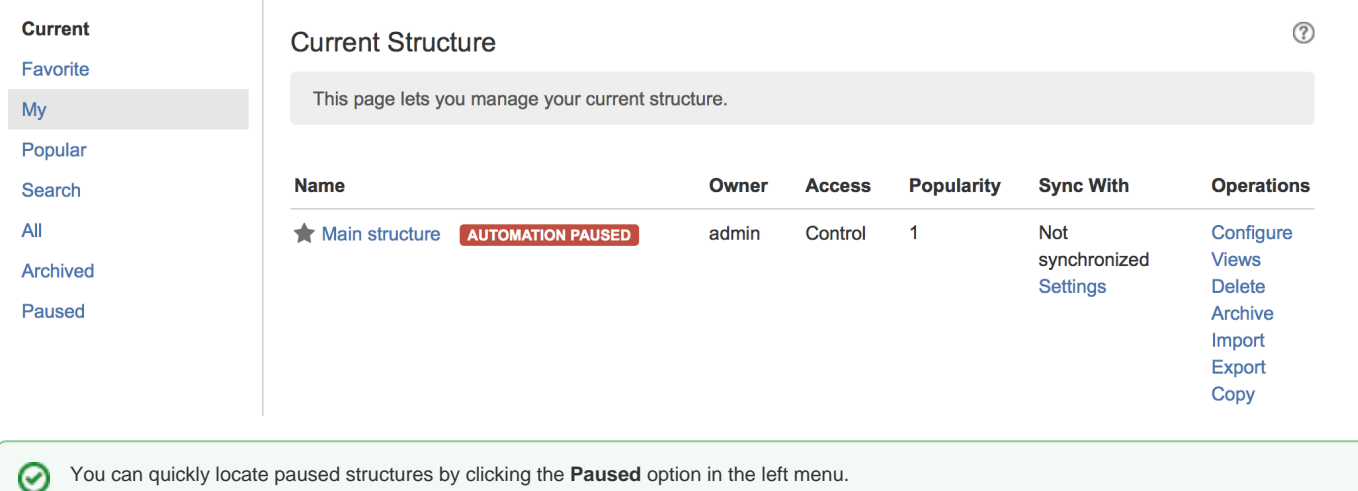

Changing the Default Generation Time Limit

To change the default generation time limit for all structures, go to **Administration** | **Structure** | **Defaults**. Look for the the **Structure Automation Defaults** section and click **Change**.

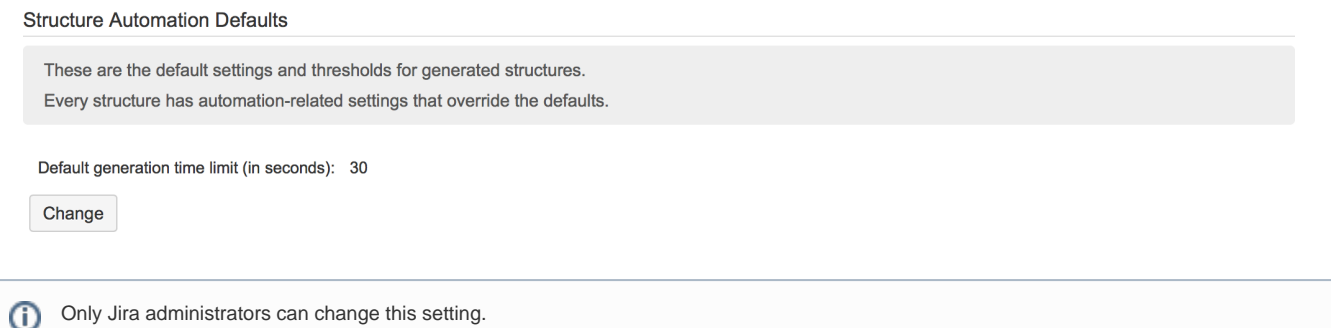

If the time limit was manually set for a specific structure, it will not be changed to the default one. Only structures using the default time limit will be affected.

### System-wide Hard Limit

The system-wide generation time limit is initially set for 10 minutes. It can be adjusted by using Script Runner or other similar tools, or by changing the str ucture.gfs.generationTimeHardLimit property, with the [Structure Dark Feature and Fine Tuning Interface.](https://wiki.almworks.com/display/structure052/Advanced+Configuration) The Generation Time Hard Limit setting accepts an integer number in seconds.

⋒

The generation time limit in a structure is only taken into account if it is less than the system-wide hard limit; otherwise it is ignored and the system-wide hard limit is used instead.